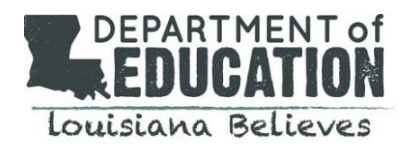

### **Purpose**

ETS has partnered with ProctorU to develop a remote testing option, *Praxis Tests at Home*, that enables test takers to take the exams from home while testing centers are closed. This document provides information relative to the *Praxis Tests at Home* testing solution. It is based upon information received from ETS on May 5 and includes:

- Launch dates
- The list of tests that are slated to be launched during each phase
- Registration procedures for the *Praxis at Home* testing solution

Please visit the ETS [website](https://www.ets.org/s/cv/praxis/the-americas/) for the most up-to-date information regarding the *Praxis Tests at Home* solution.

#### **Launch dates**

ETS is launching the 30 most frequently utilized tests on May 15 and will then launch additional tests on June 1.

May 15, 2020: Registration opens for the *Praxis Tests at Home* solution May 18, 2020: *Praxis Tests at Home* solution testing begins

Testing sessions will be available 7 a.m. to 10 p.m. Pacific Time, seven days a week including holidays.

### **List of tests slated to be available on May 18**

This information is current as of May 5. Please refer to the ETS [website](https://www.ets.org/s/cv/praxis/the-americas/) for the most up-to-date information. Note that *ETS will publish this information on its website beginning May 15.*

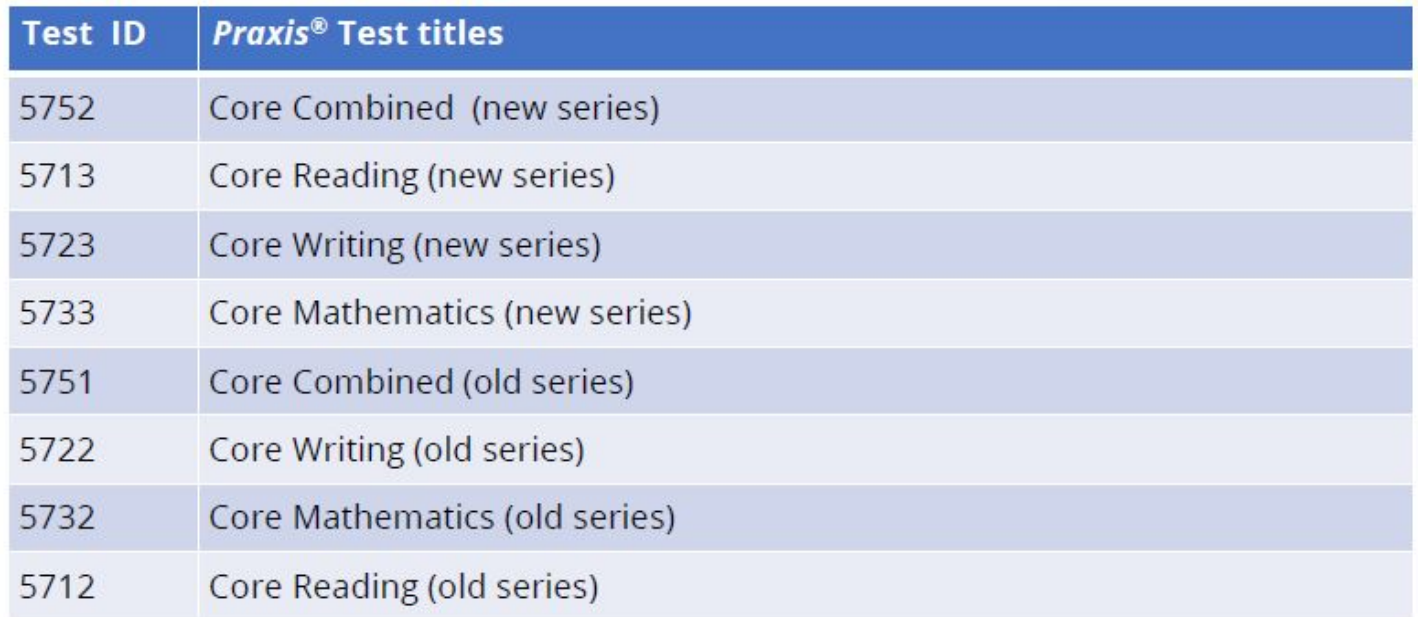

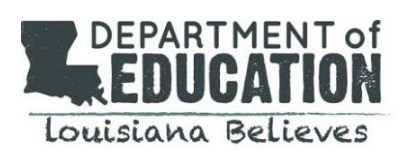

# **Praxis Tests at Home Update**

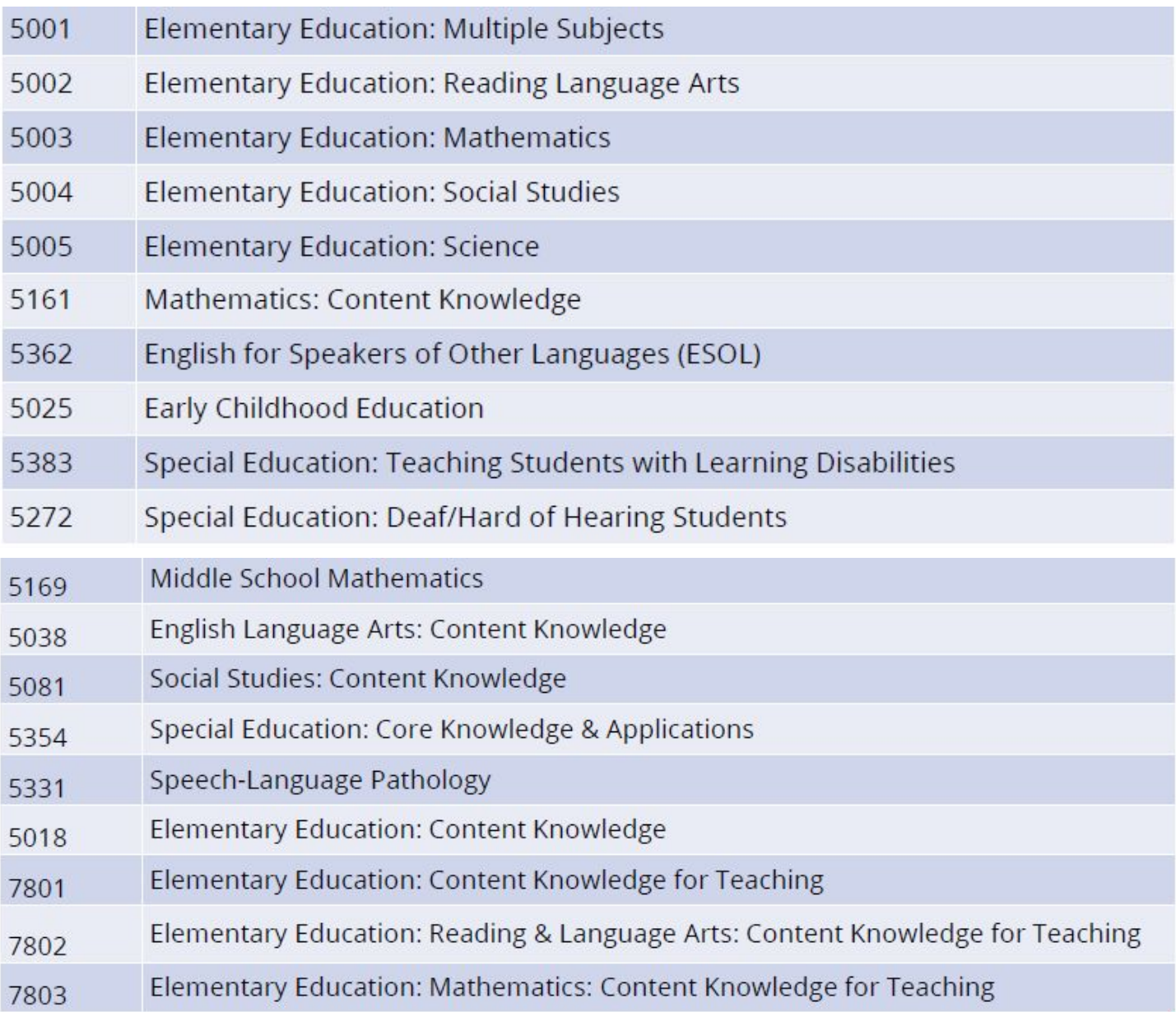

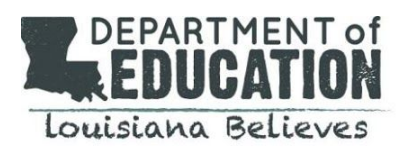

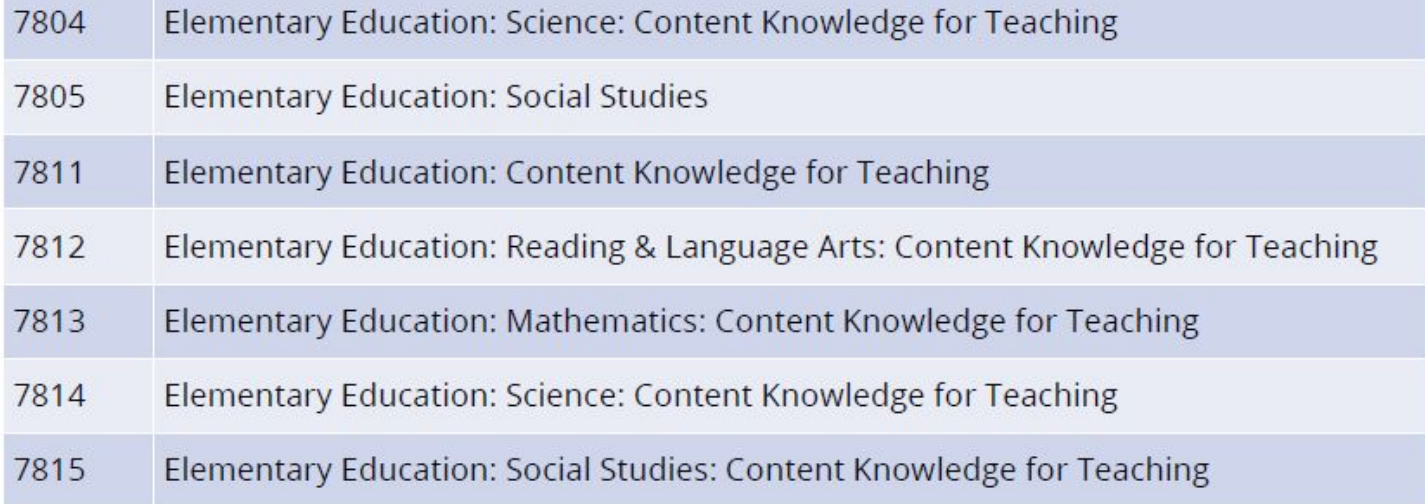

## **List of tests slated to be available on June 1**

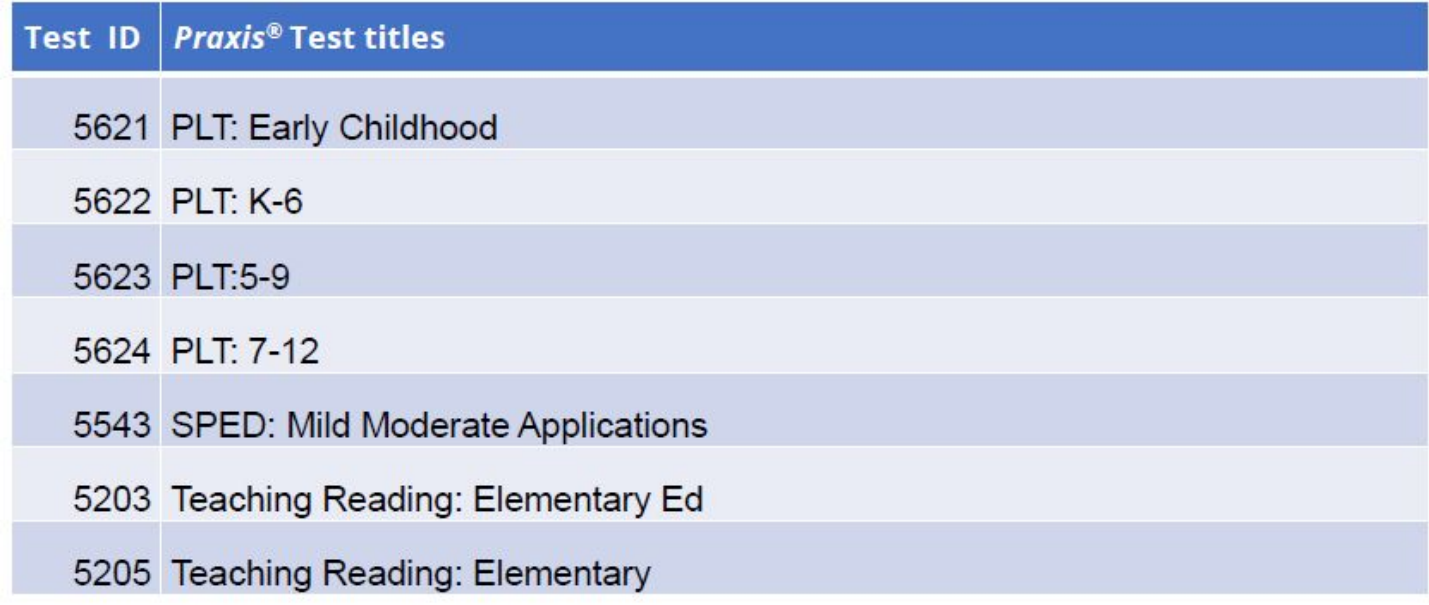

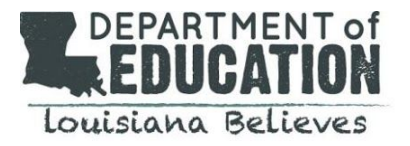

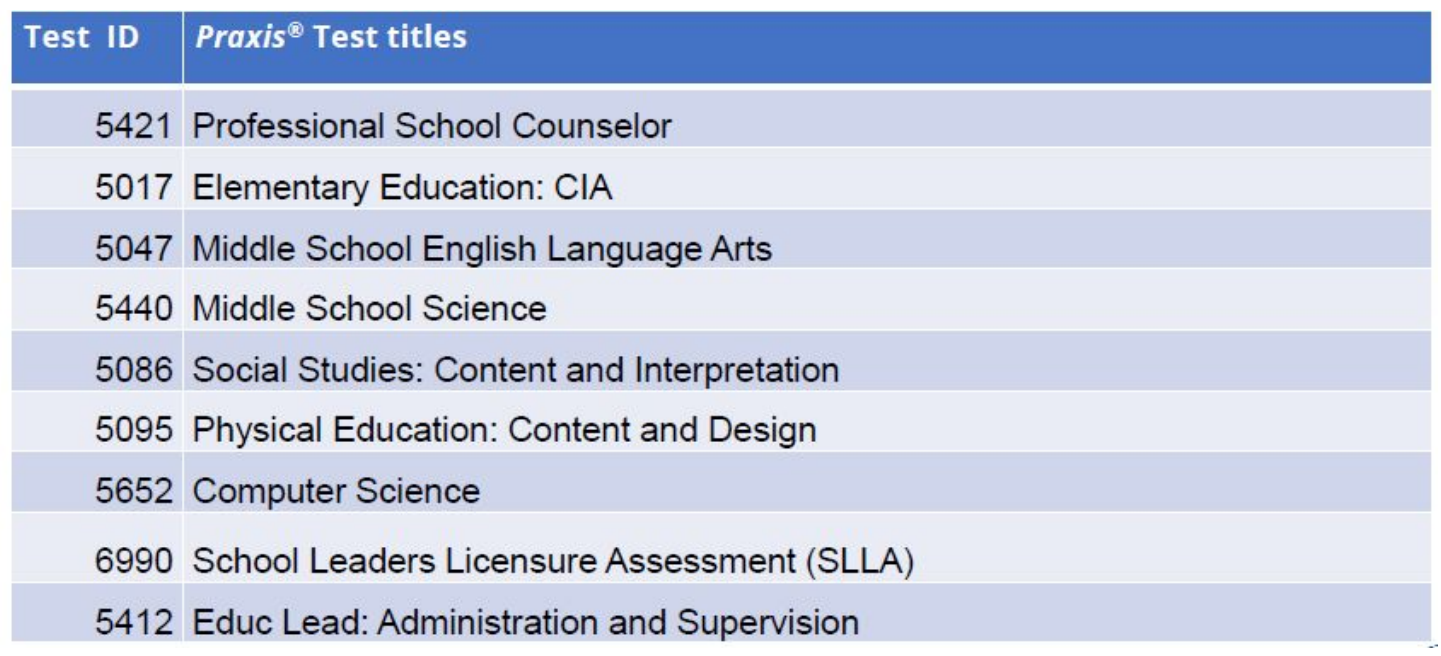

### **Registration procedures**

Note: Test takers who have an existing appointment at a testing center must contact Praxis [customer](https://www.ets.org/praxis/contact) service to *reschedule their test for the Praxis Tests at Home solution.*

### **Step 1: Register for test with ETS**

- Set up a Praxis account [here.](https://www.ets.org/portal/site/iserpraxis/menuitem.1b7fdbe6788d618e6c41265a7beb1509)
- Log into your account, find the My Praxis home page, and select Register/Find Test Centers.
- Find the Test Centers and Dates page, and select the option for the *Praxis Tests at Home*. Select a test date and time later with ProctorU®.
- Follow the directions to continue your registration and pay for the tests.
- Receive an email from ETS confirming payment.
- Receive an email from ProctorU with a link and temporary password to set up a ProctorU account to select a test date and time.

### **Step 2: Schedule testing appointment with ProctorU**

- Use the link and temporary password from the ProctorU email to create a new ProctorU account.
- If you already have a ProctorU account for another test, you will need to create a new account for the Praxis® Tests at Home.
- Complete Registration with ProctorU.
- Select Schedule next to the purchased exam.
- When complete, you will receive a confirmation message on screen and via email.